tado<sup>o</sup> User Guide

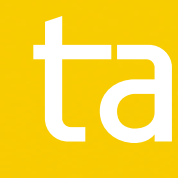

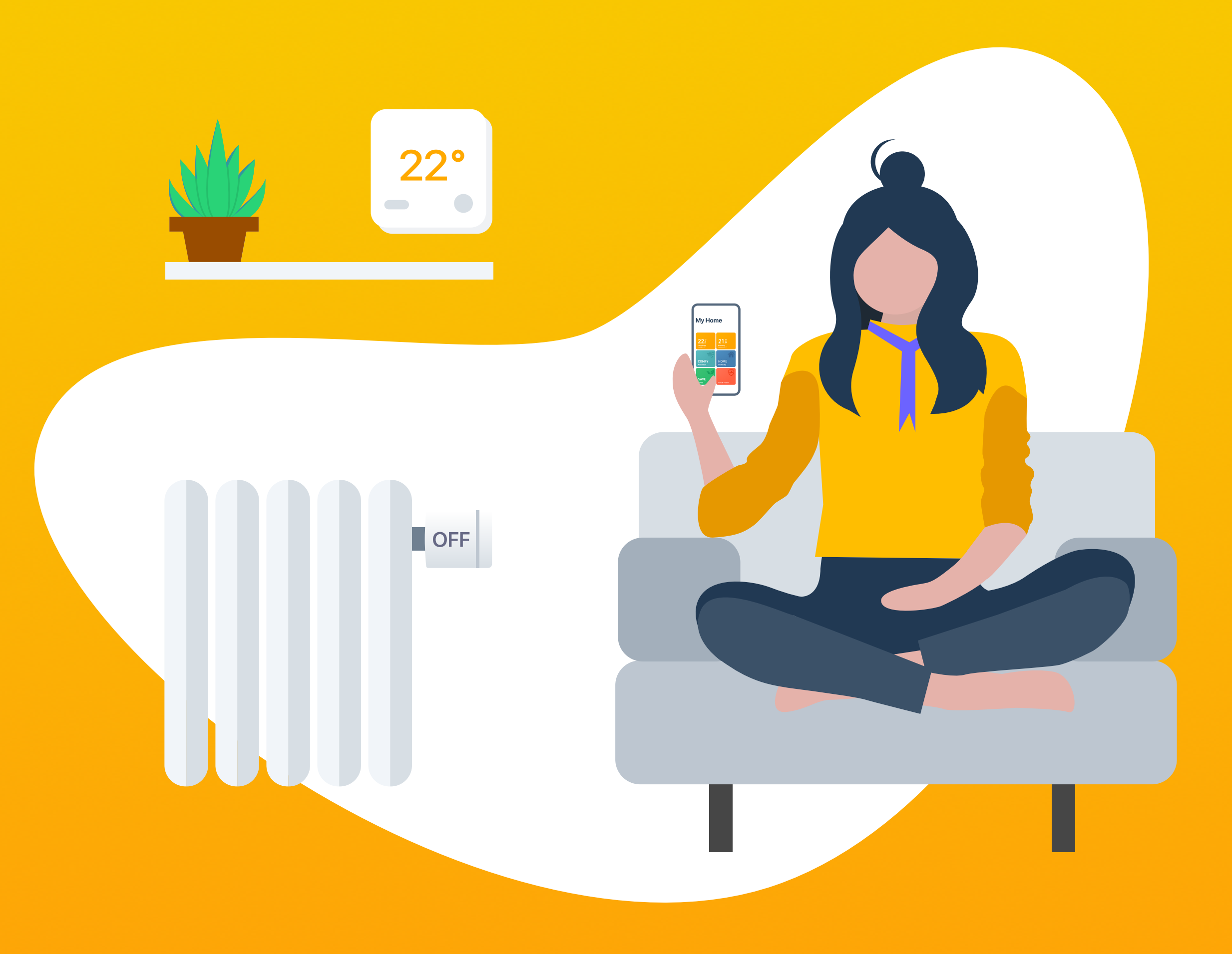

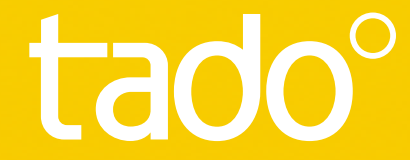

 $0136_B$ 

# Welcome to tado<sup>o</sup>

Congratulations on your tado° Smart Thermostat purchase! We want to ensure you have the best possible experience using our products, therefore we have created this guide to support you in creating your tado° account and controlling your heating using tado°.

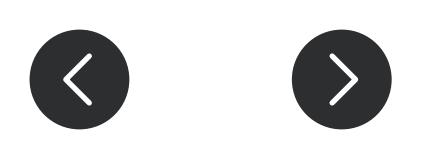

## Contents

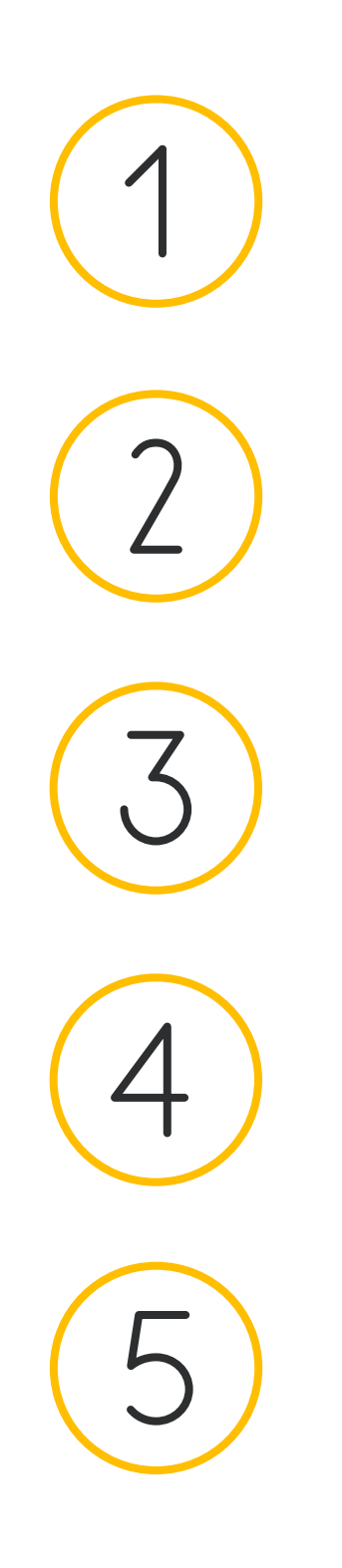

App installation & account creation<br>Home screen explained Manual control of your heating Smart Schedule tado° Support

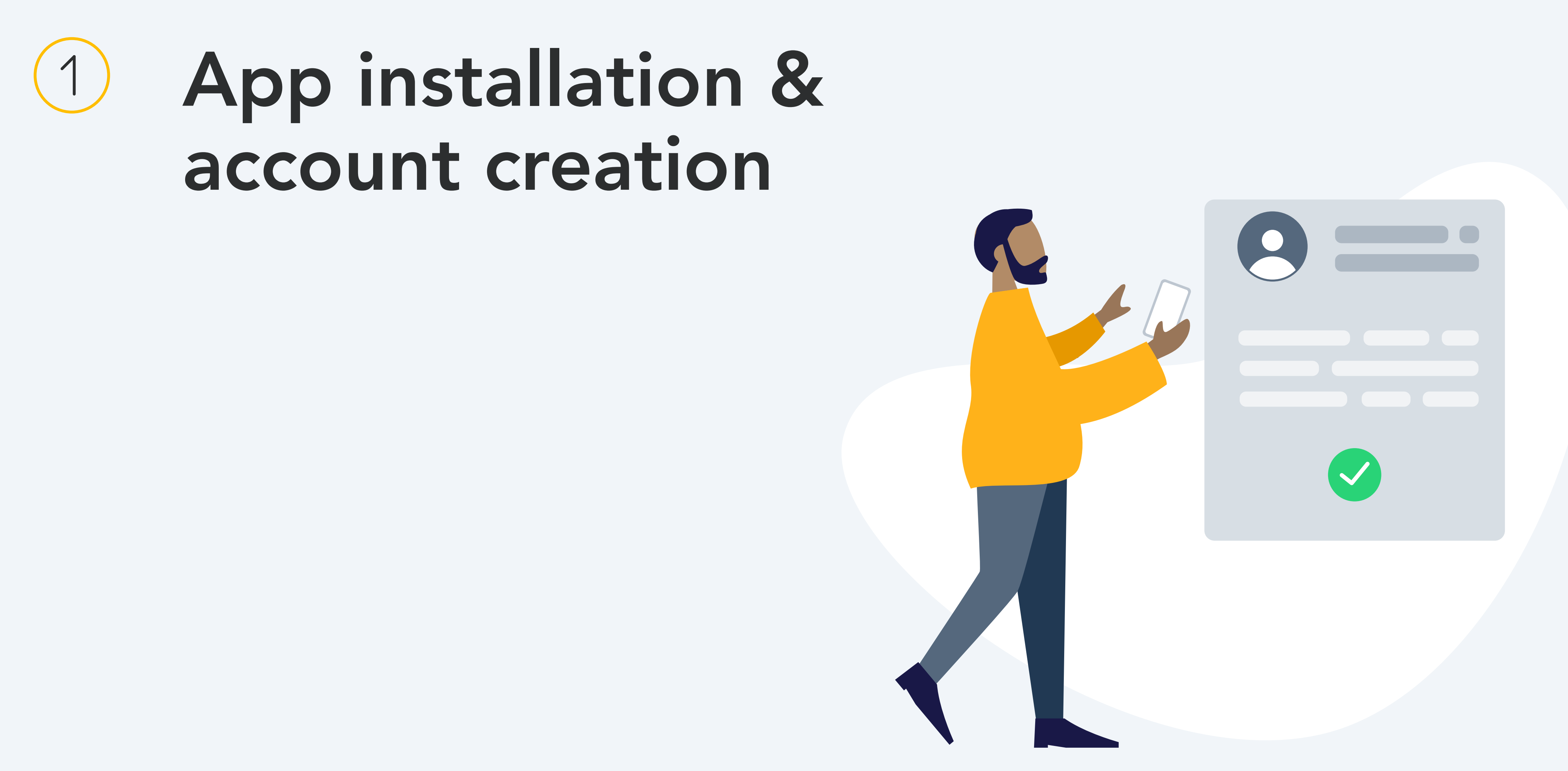

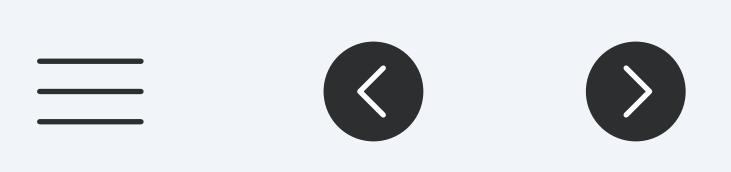

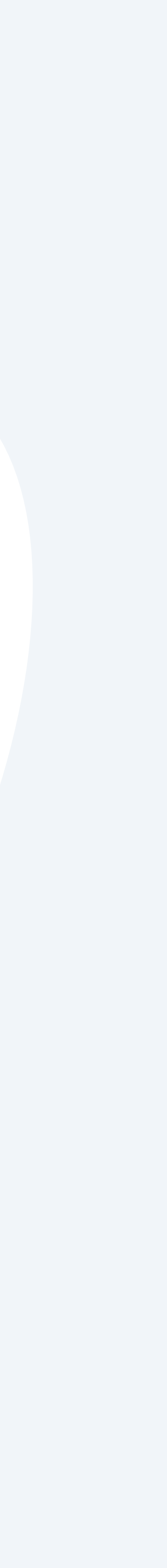

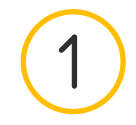

 $\equiv$ 

#### Téléchargez l'application App installation

Install the tado° app

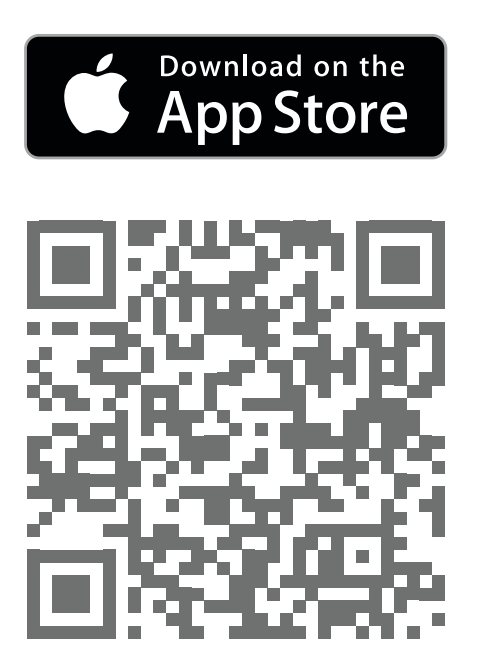

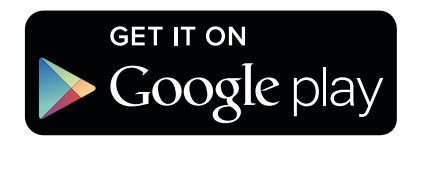

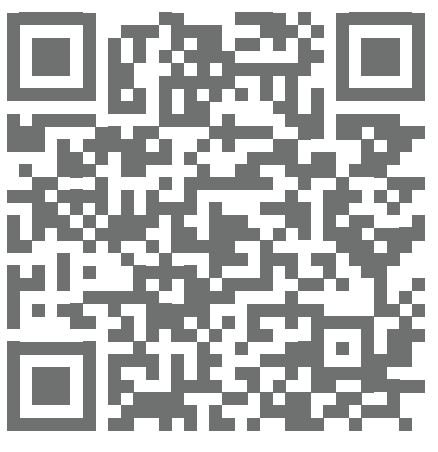

Visit [App Store](https://apps.apple.com/us/app/tado/id574418486) Visit [Google play](https://play.google.com/store/apps/details?id=com.tado&hl=en)

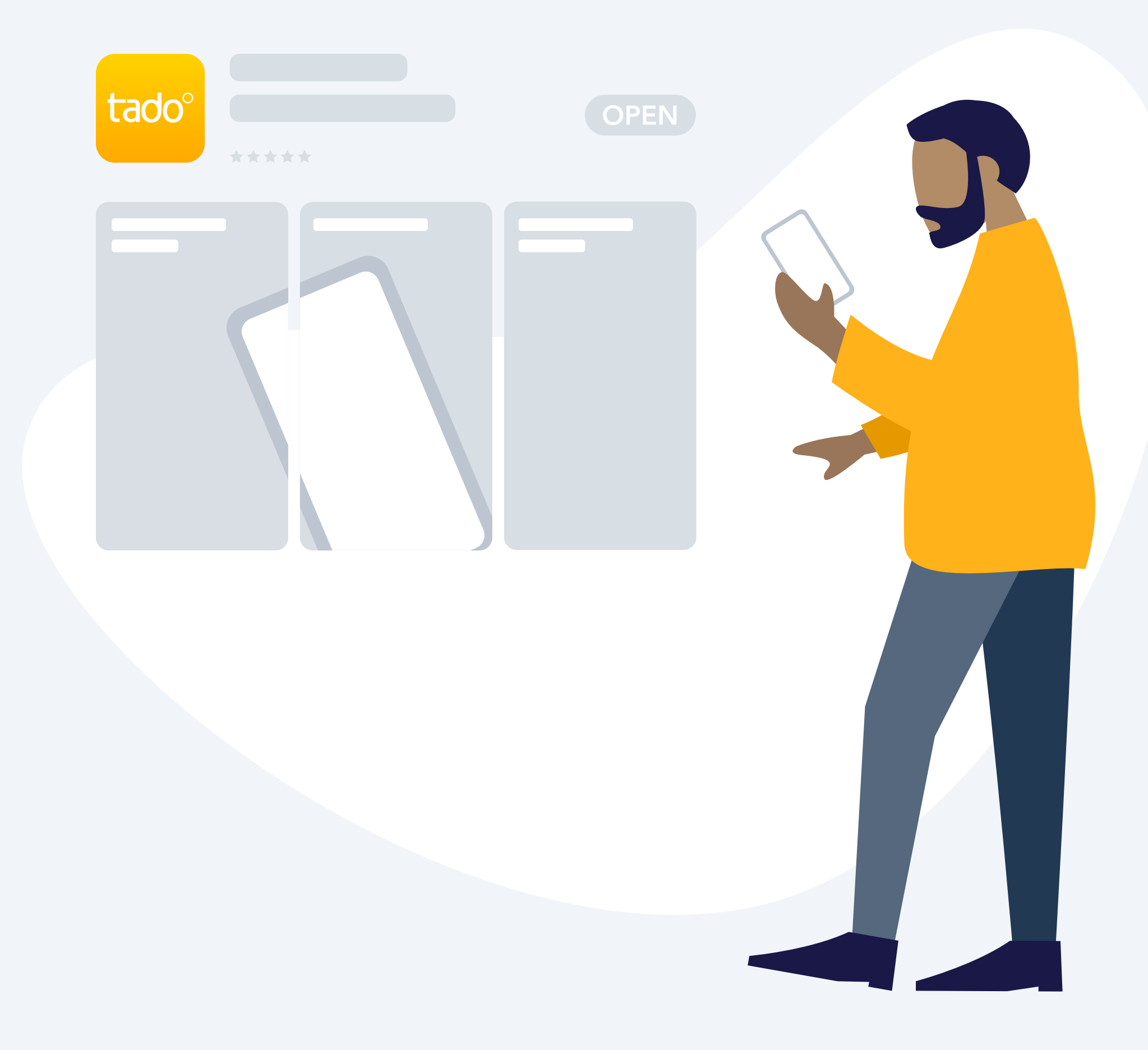

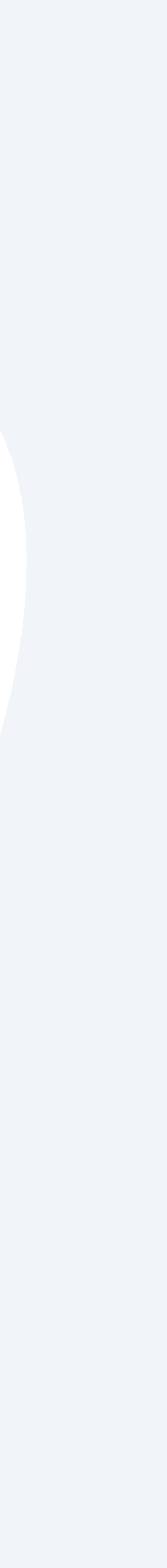

#### Step 1.

Create your account in the app

#### Step 2.

Once you have created your tado° home select 'add device'

#### Step 3.

After your tado° is professionally installed, select ʻadd device' and follow the instructions to scan in the QR code of the Internet Bridge. The QR Code can be found on the label which your installer should have attached in your Setup Guide.

 $\begin{tabular}{|c|c|c|} \hline \quad \quad & \quad \quad & \quad \quad \\ \hline \quad \quad & \quad \quad & \quad \quad \\ \hline \quad \quad & \quad \quad & \quad \quad \\ \hline \quad \quad & \quad \quad & \quad \quad \\ \hline \quad \quad & \quad \quad & \quad \quad \\ \hline \quad \quad & \quad \quad & \quad \quad \\ \hline \quad \quad & \quad \quad & \quad \quad \\ \hline \quad \quad & \quad \quad & \quad \quad \\ \hline \quad \quad & \quad \quad & \quad \quad \\ \hline \quad \quad & \quad \quad & \quad \quad \\ \hline \quad \quad & \quad \quad & \quad \quad \\ \hline \quad \quad &$ 

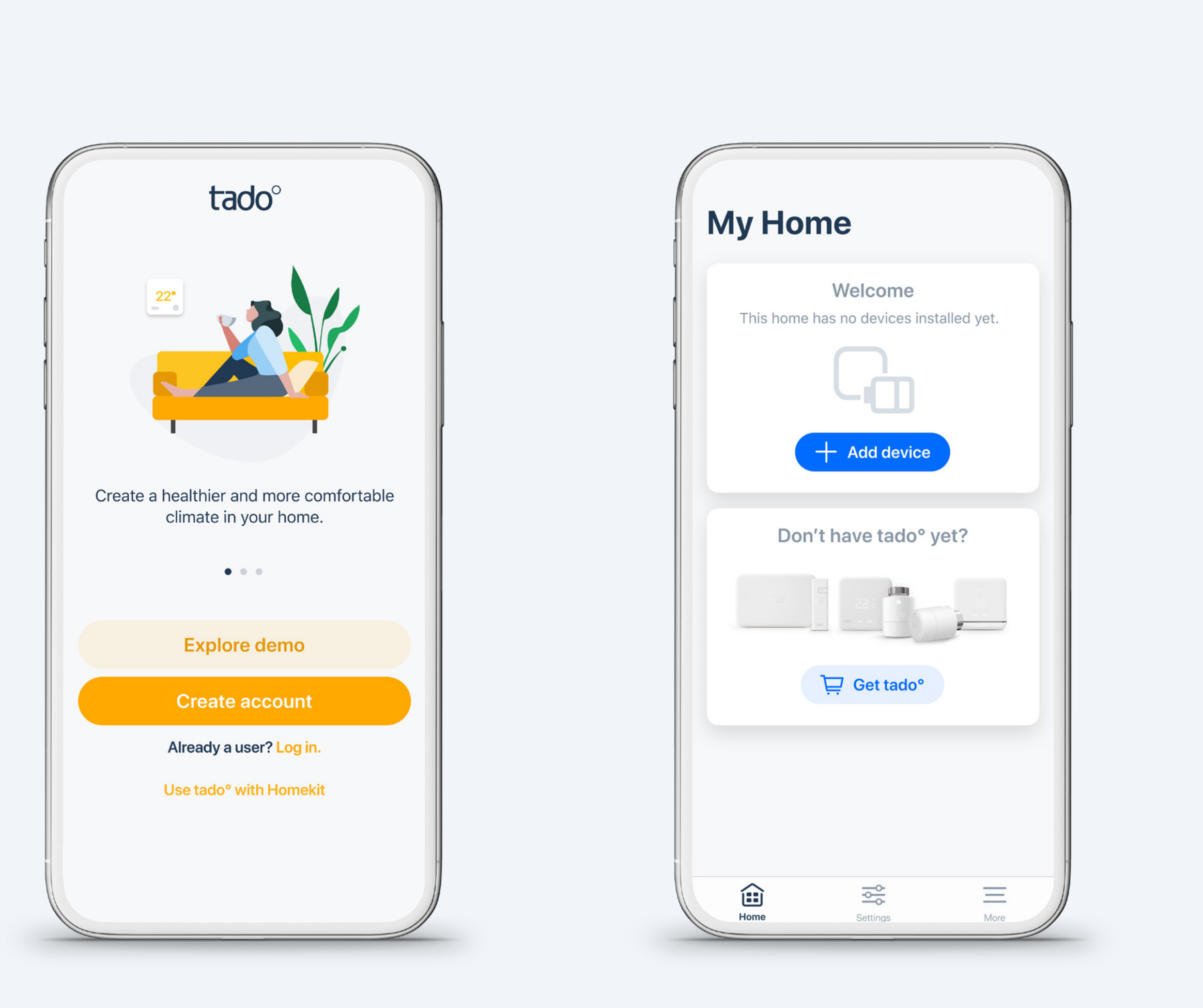

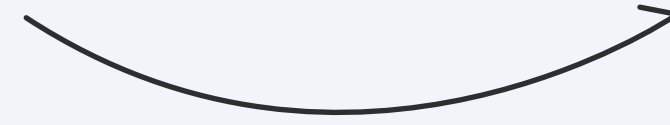

 $\begin{array}{c} \begin{array}{c} \begin{array}{c} \end{array} \end{array} \end{array}$ 

## Account creation

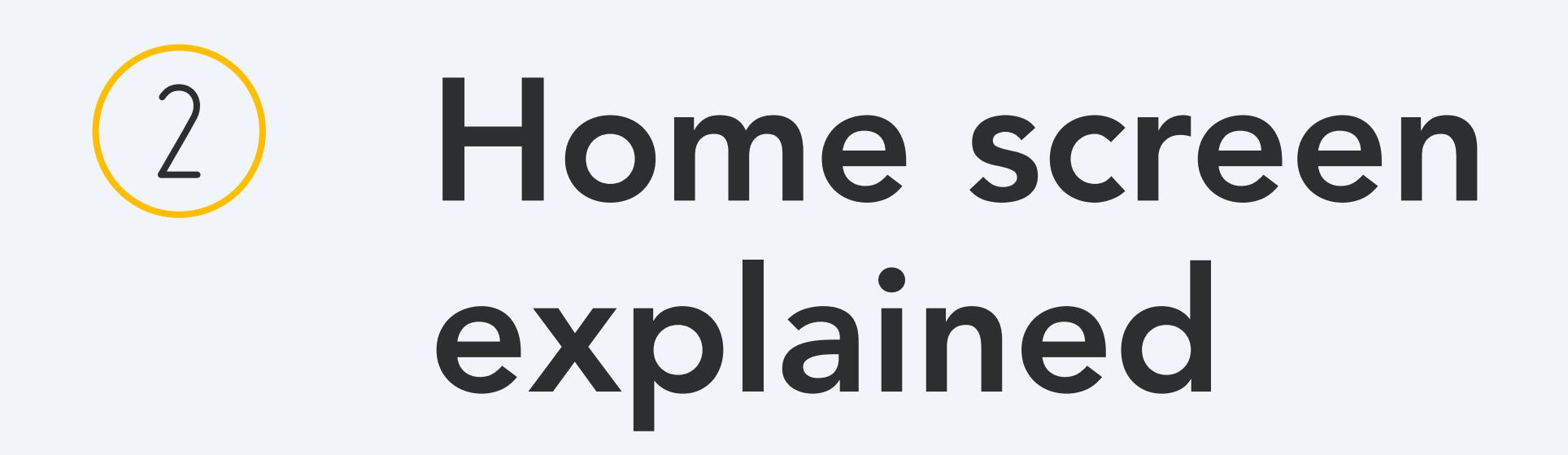

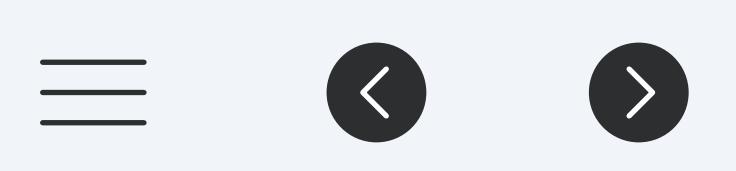

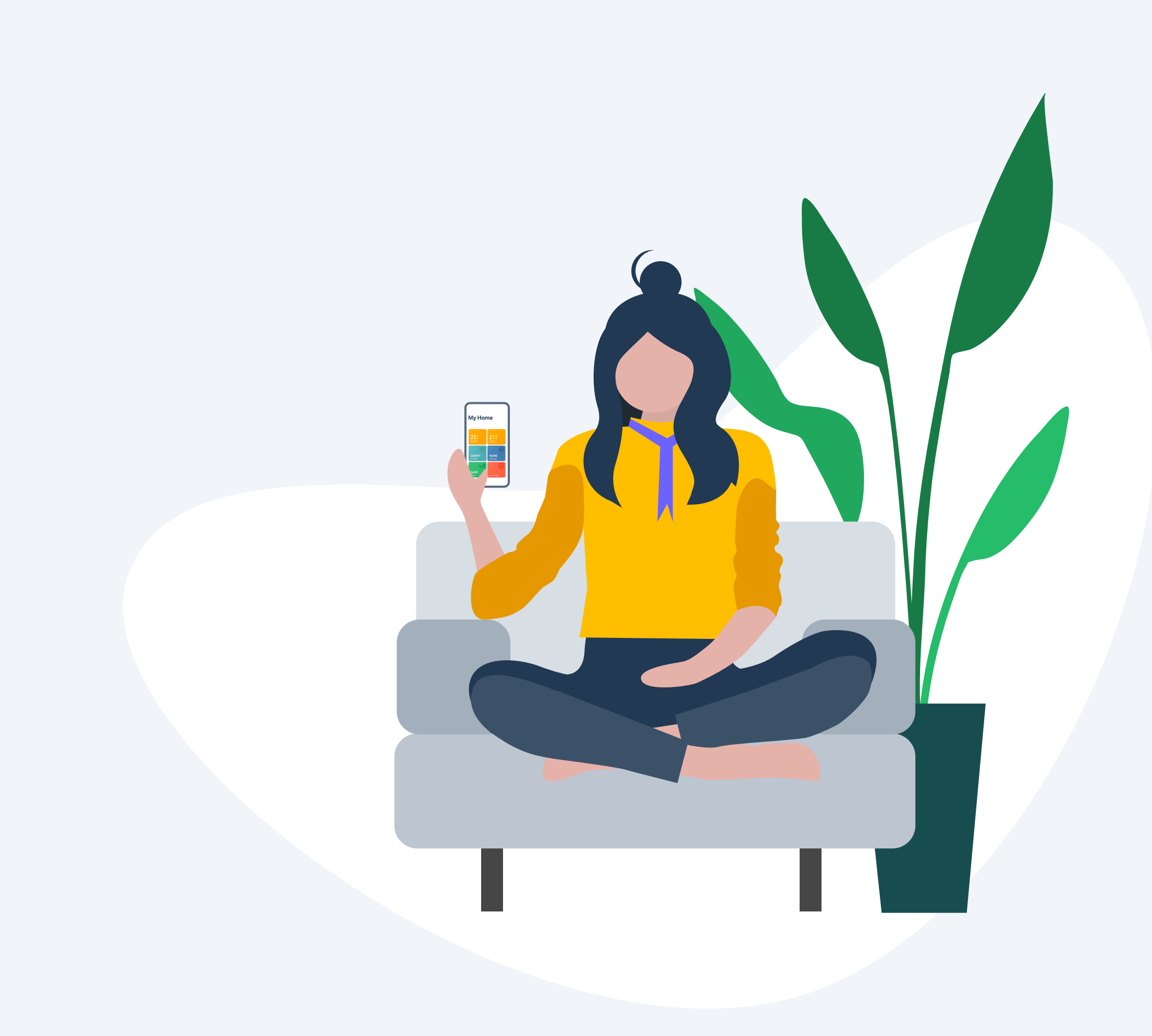

 $\bigcirc$ 

## Your tado° home screen explained

The most important tado° features can be controlled from your home screen. Here you can also see the current temperature of your rooms or zones as well as the geofencing mode.

\* If the home is only set up with a single Smart Thermostat then the zone widget will control the heating in the entire home.

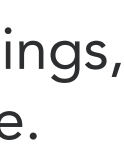

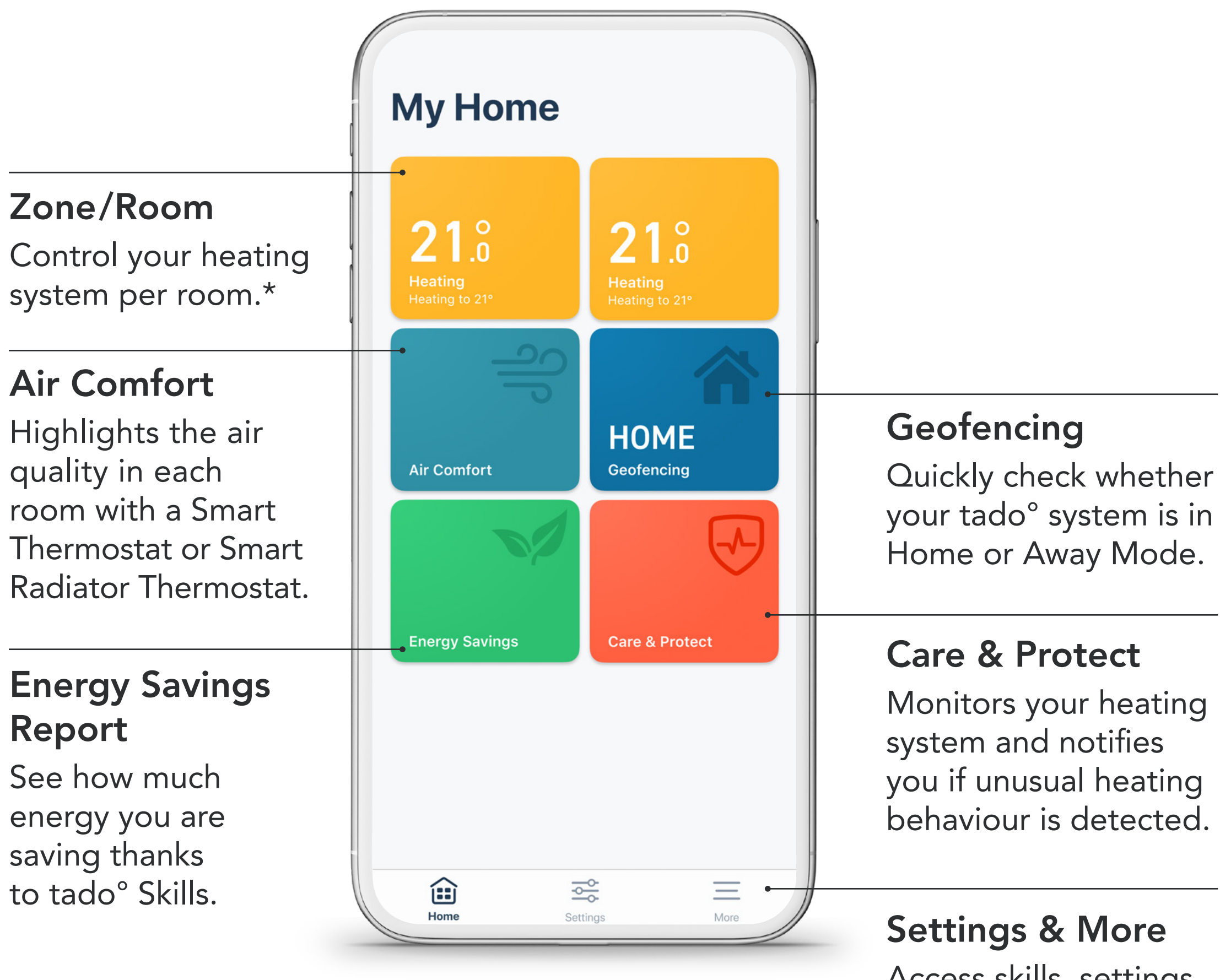

Access skills, settings, support and more.

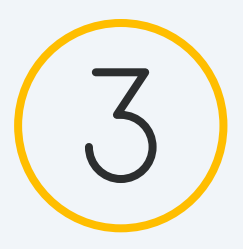

## Manual control of your heating

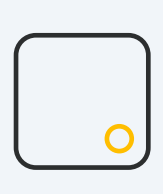

Smart Thermostat/ Wireless Temperature Sensor

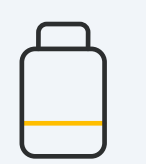

**Smart Radiator Thermostat** 

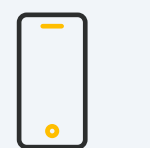

 $\equiv$  8 8

tado<sup>o</sup> App

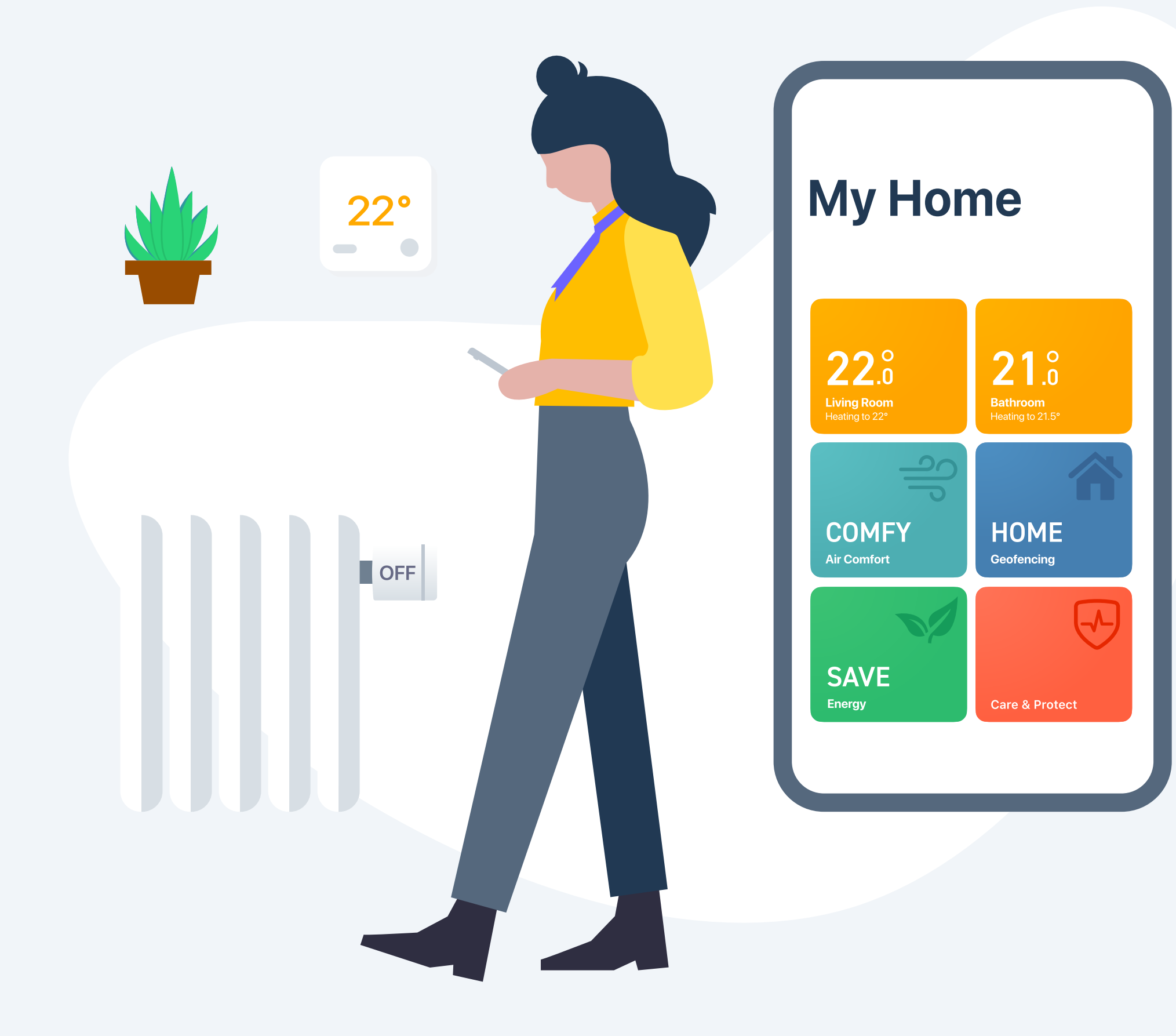

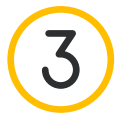

## Manual control:

#### Smart Thermostat / Wireless Temperature Sensor To make temporary temperature adjustments via the Smart Thermostat press the button to activate the display.

The device will first show the current measured temperature in the room.

# tadoº

In order to control the hot water, when present, push the button to activate the display and push it again to move to the hot water screen. Use the touch arrows to change temperature or turn it on and off.

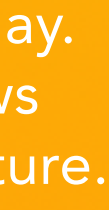

#### **Display** Shows the measured temperature

#### Push Button to activate the display.

Use the touch arrows to change temperature.

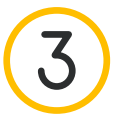

 $\equiv$  (

The thermostat then shows the current target temperature and illuminates the touch arrows. Use the arrows to modify the target temperature manually.

- The Smart Schedule is active and tado° is in Home Mode
- The Smart Schedule is active and tado° is in Away Mode
- $\frac{1}{2}$  Manual control is active

The icons shown next to the target temperature indicate the current tado° mode:

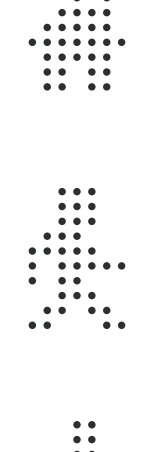

 $\left\langle \cdot \right\rangle$ 

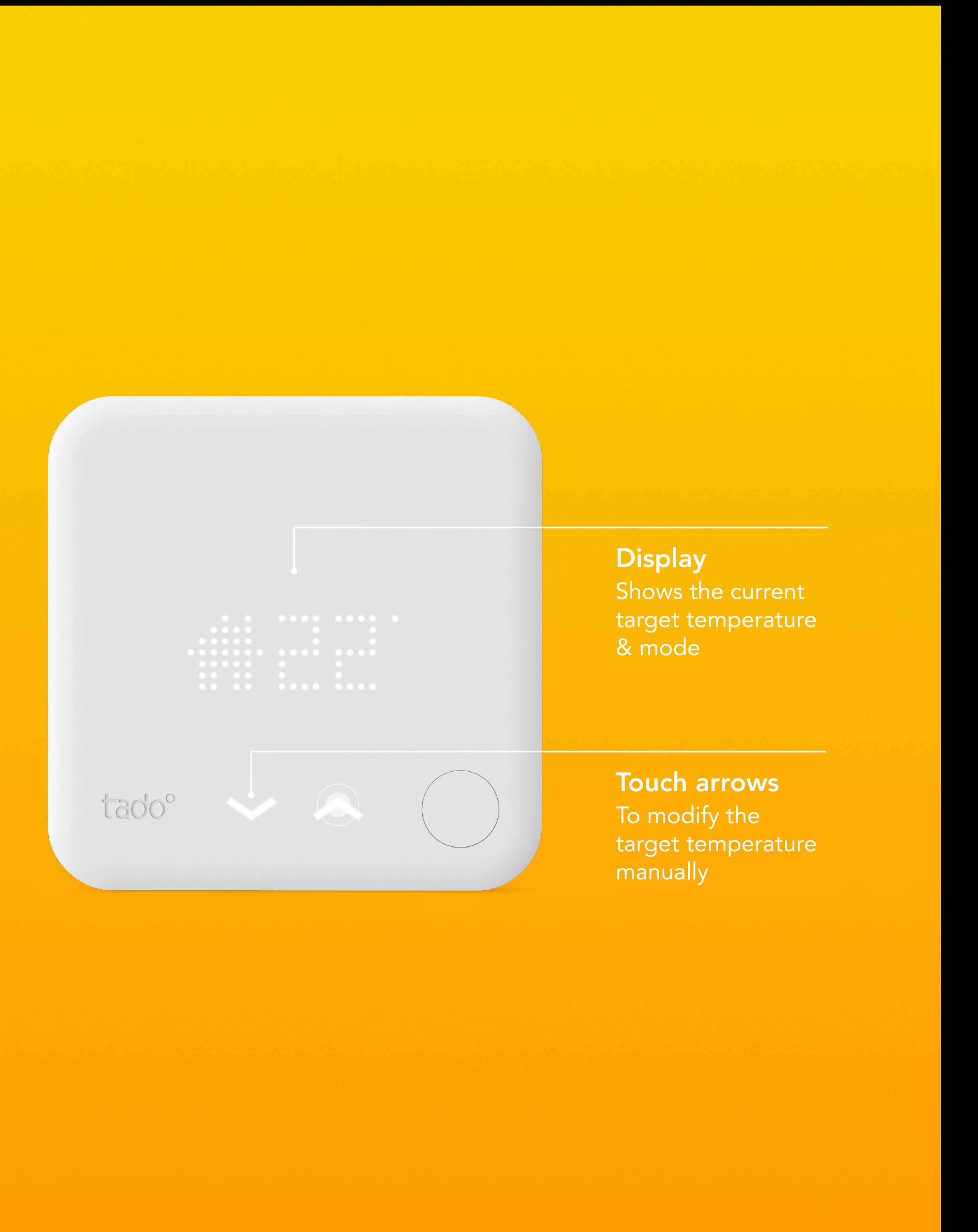

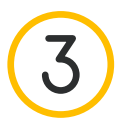

## Manual control:

The icons shown next to the target temperature indicate the current tado° mode:

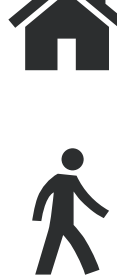

**JIN** 

- The Smart Schedule is active and tado° is in Home Mode
- The Smart Schedule is active and tado° is in Away Mode
- Manual control is active

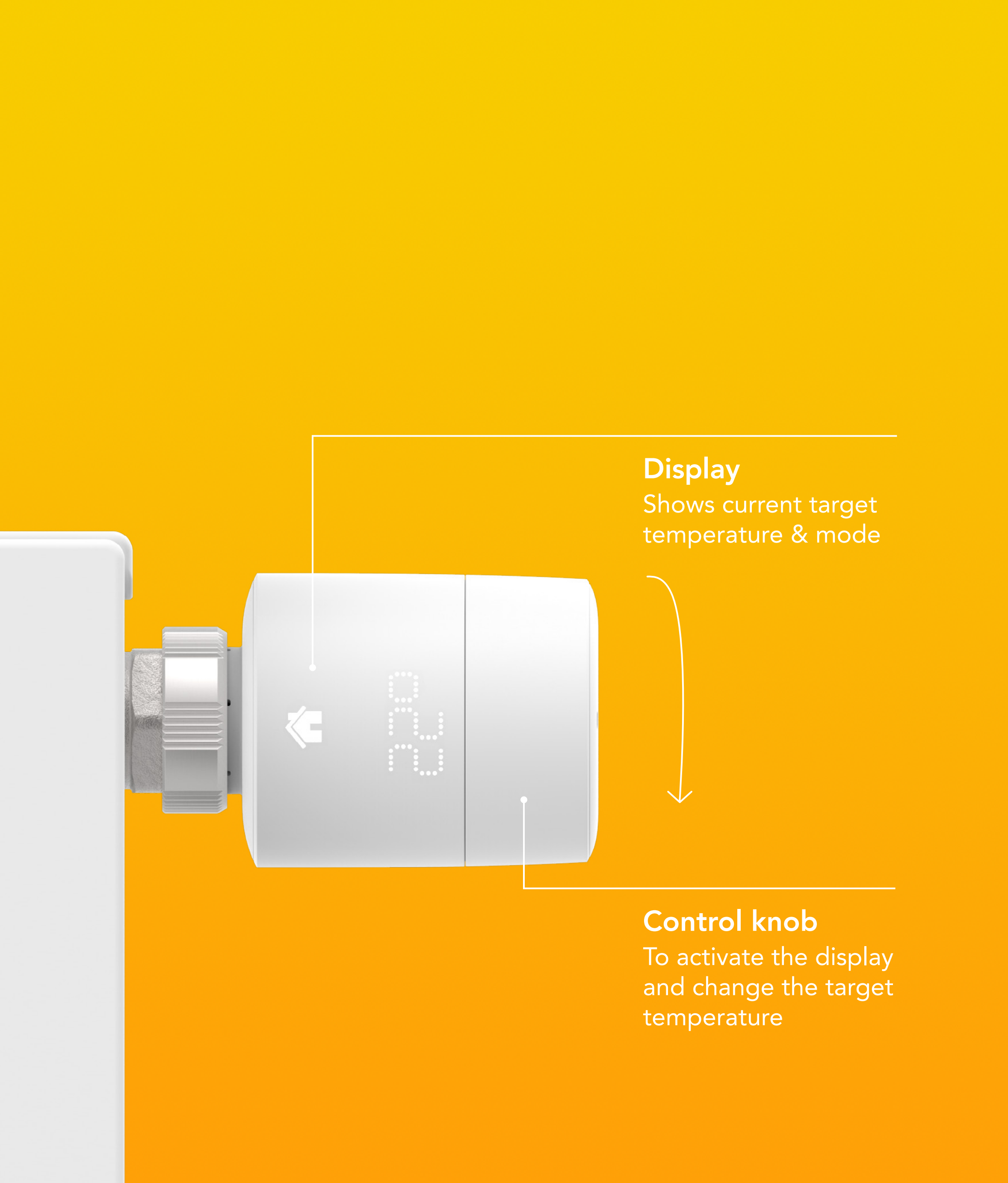

#### Smart Radiator Thermostat

Turn the control knob on the Smart Radiator Thermostat one click to check the current target temperature.

Continue turning to change the target temperature.

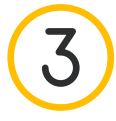

 $\equiv$  (

 $\left\langle \cdot \right\rangle$ 

## Manual Control Duration

In the app you can modify the default behavior for how long a Manual Control setting stays active. This default setting applies if Manual Control is triggered by a source other than the tado° app (e.g. changes on a device or via voice service).

Just go to the settings in your app, select the room and open Manual control on tado° device.

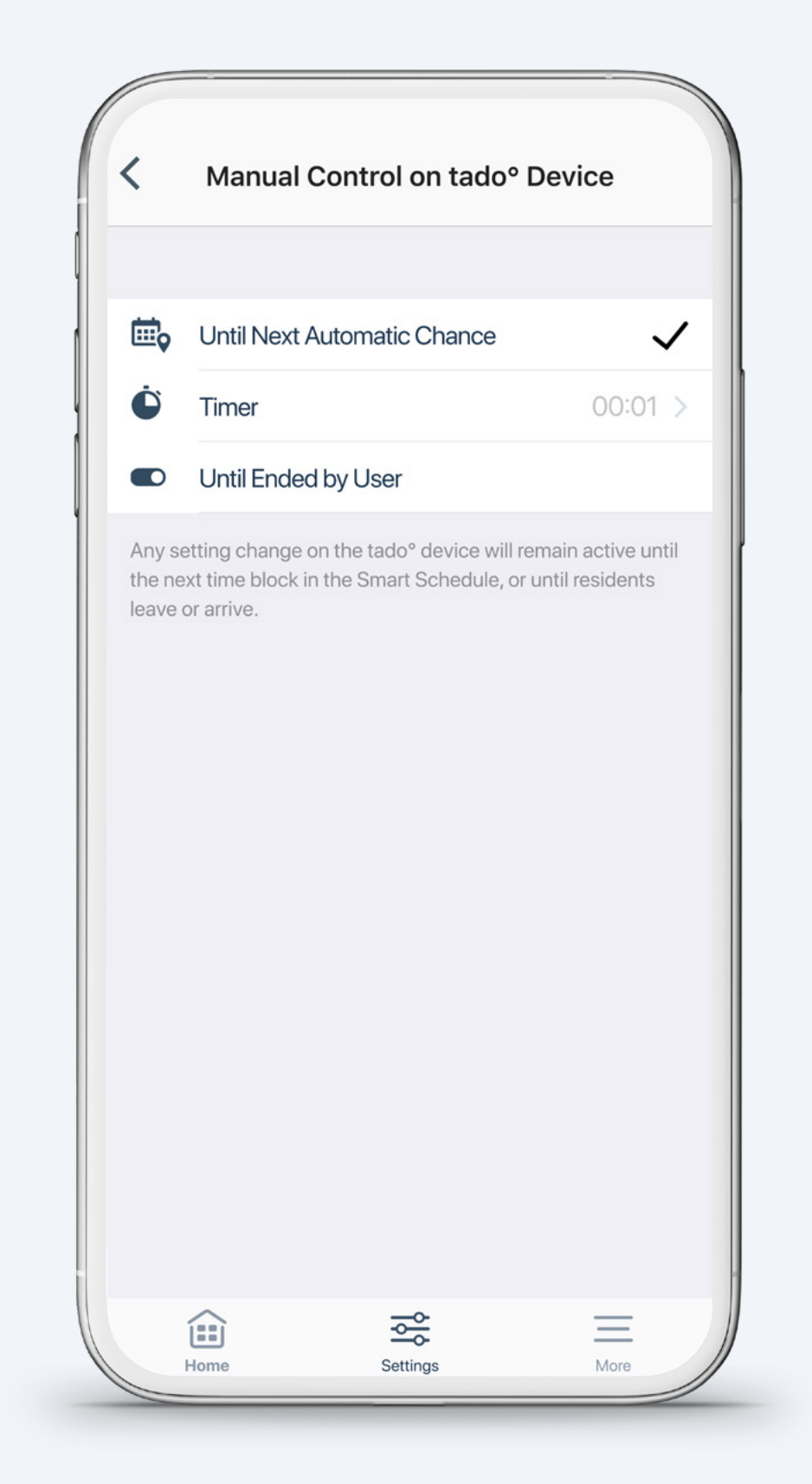

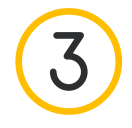

### Manual control:

#### tado<sup>o</sup> App

#### Step 1.

Open the room screen by tapping the widget.

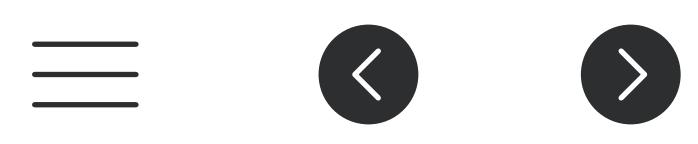

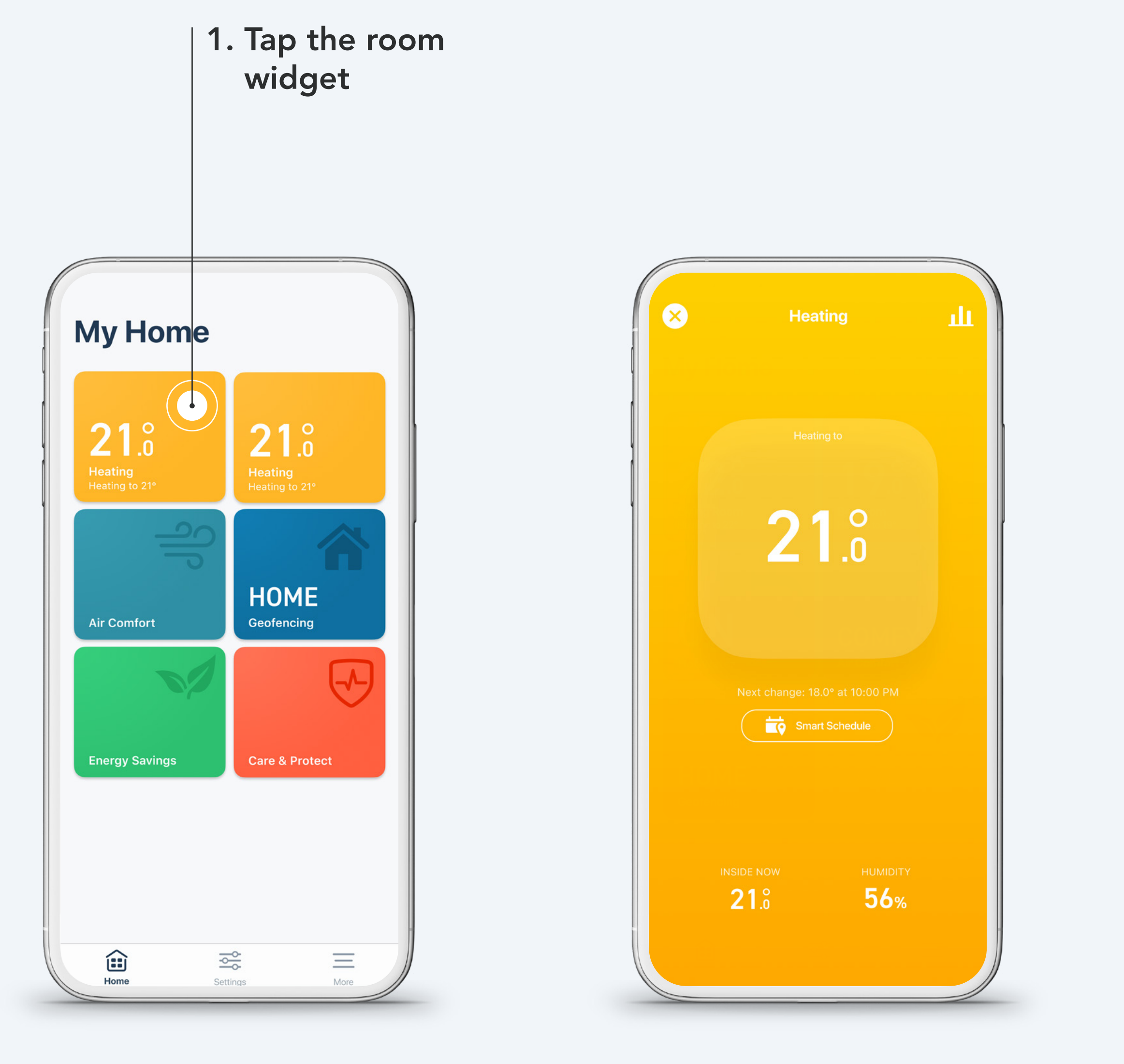

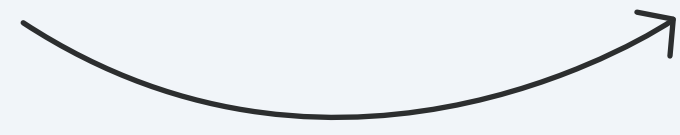

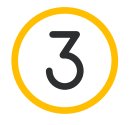

 $\equiv$  8 8

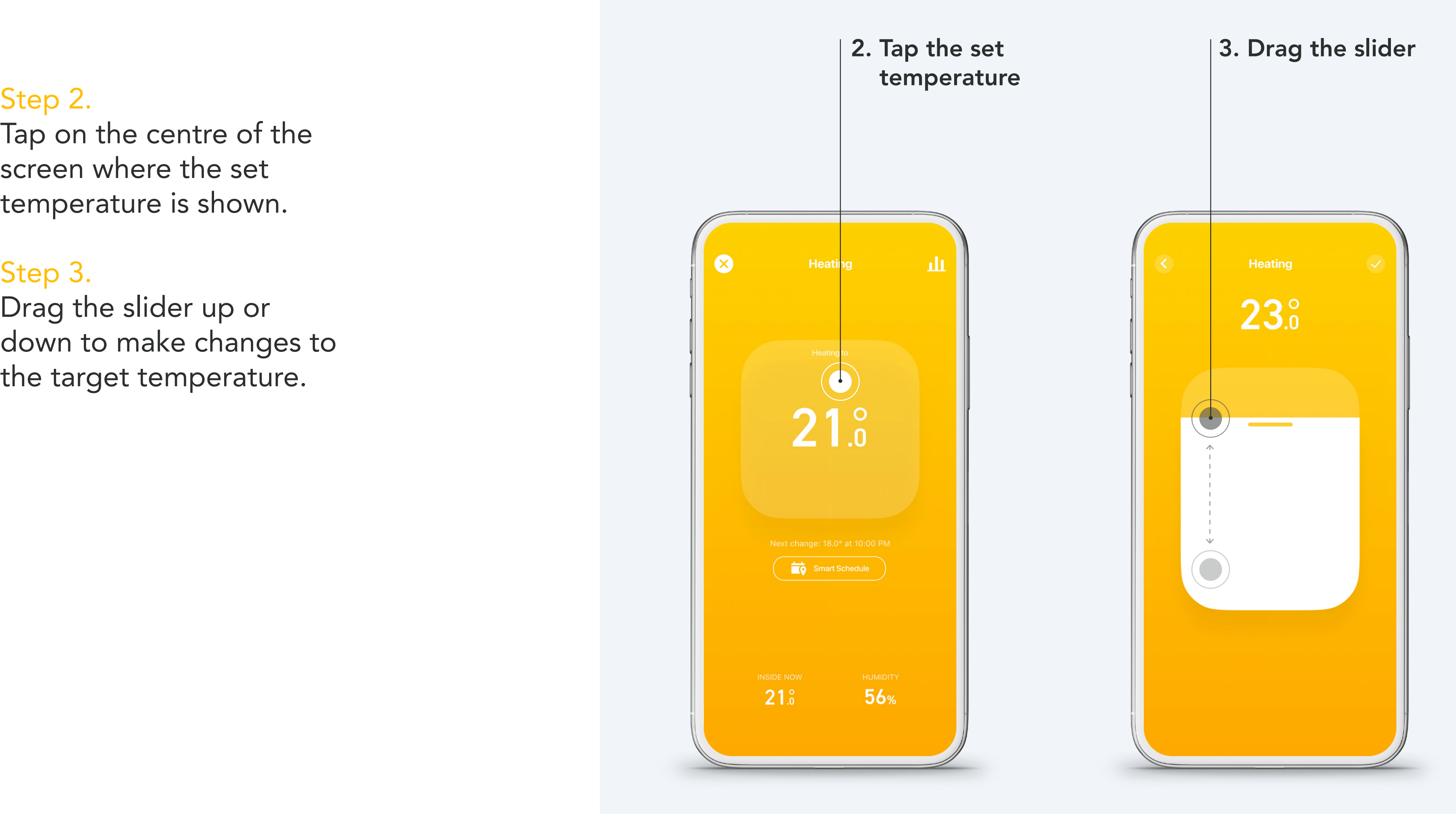

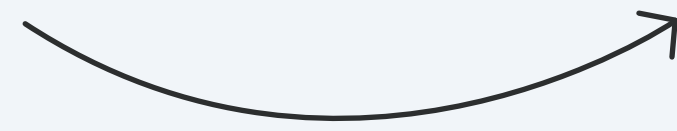

Tap on the centre of the screen where the set temperature is shown.

#### Step 3.

Drag the slider up or down to make changes to the target temperature.

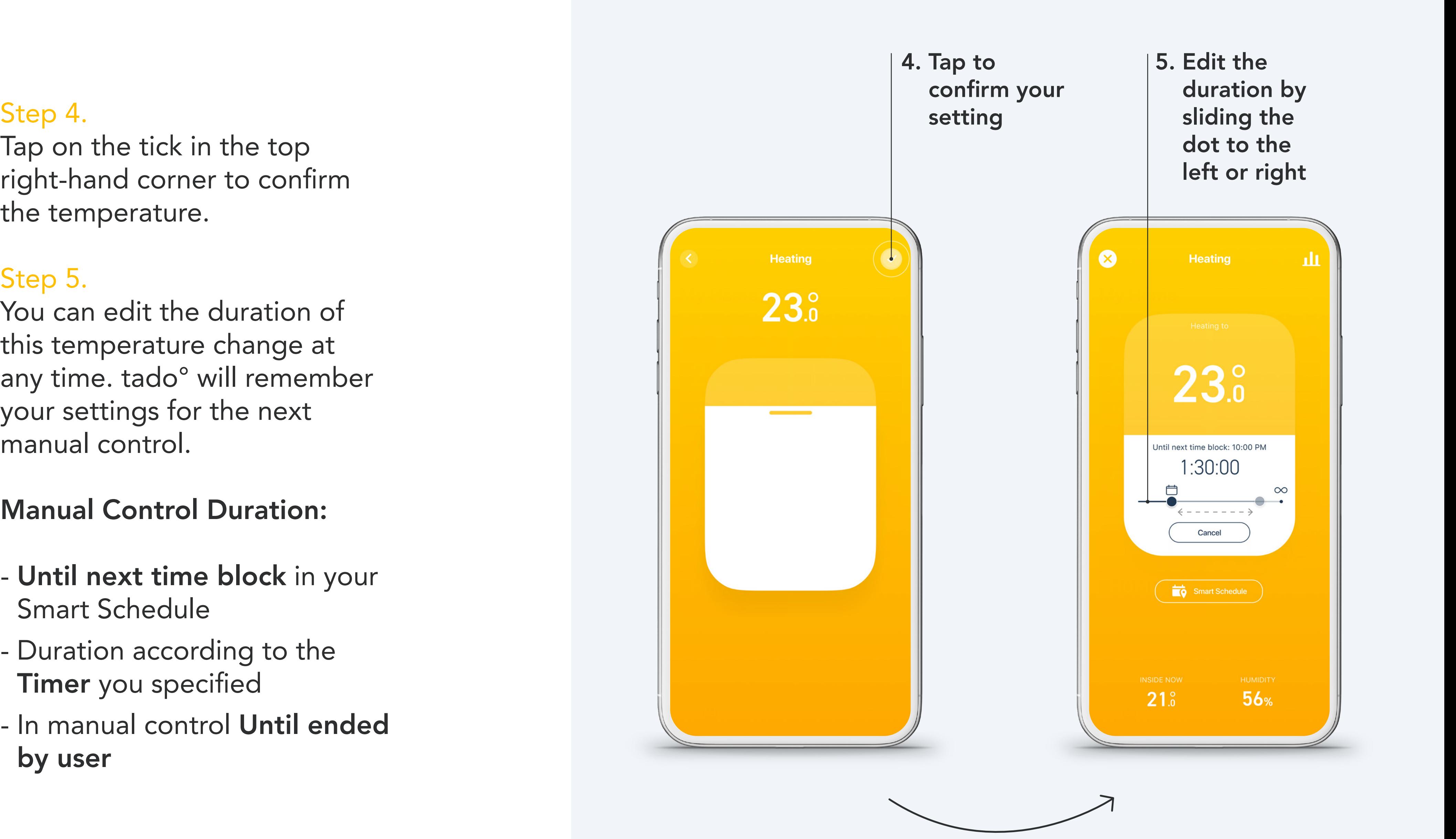

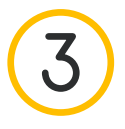

Tap on the tick in the top right-hand corner to confirm the temperature.

#### Step 5.

- Until next time block in your Smart Schedule
- Duration according to the Timer you specified
- 00 In manual control Until ended by user

You can edit the duration of this temperature change at any time. tado° will remember your settings for the next manual control.

#### Manual Control Duration:

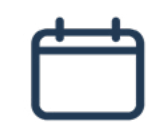

 $\equiv$  8 8

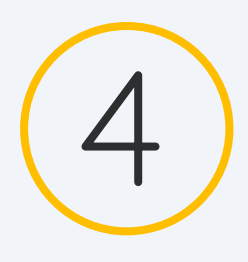

## Smart Schedule

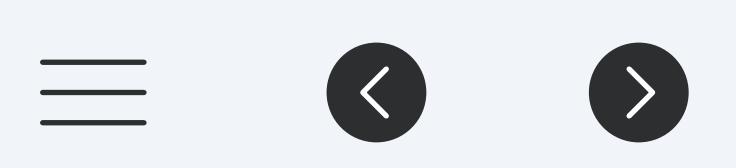

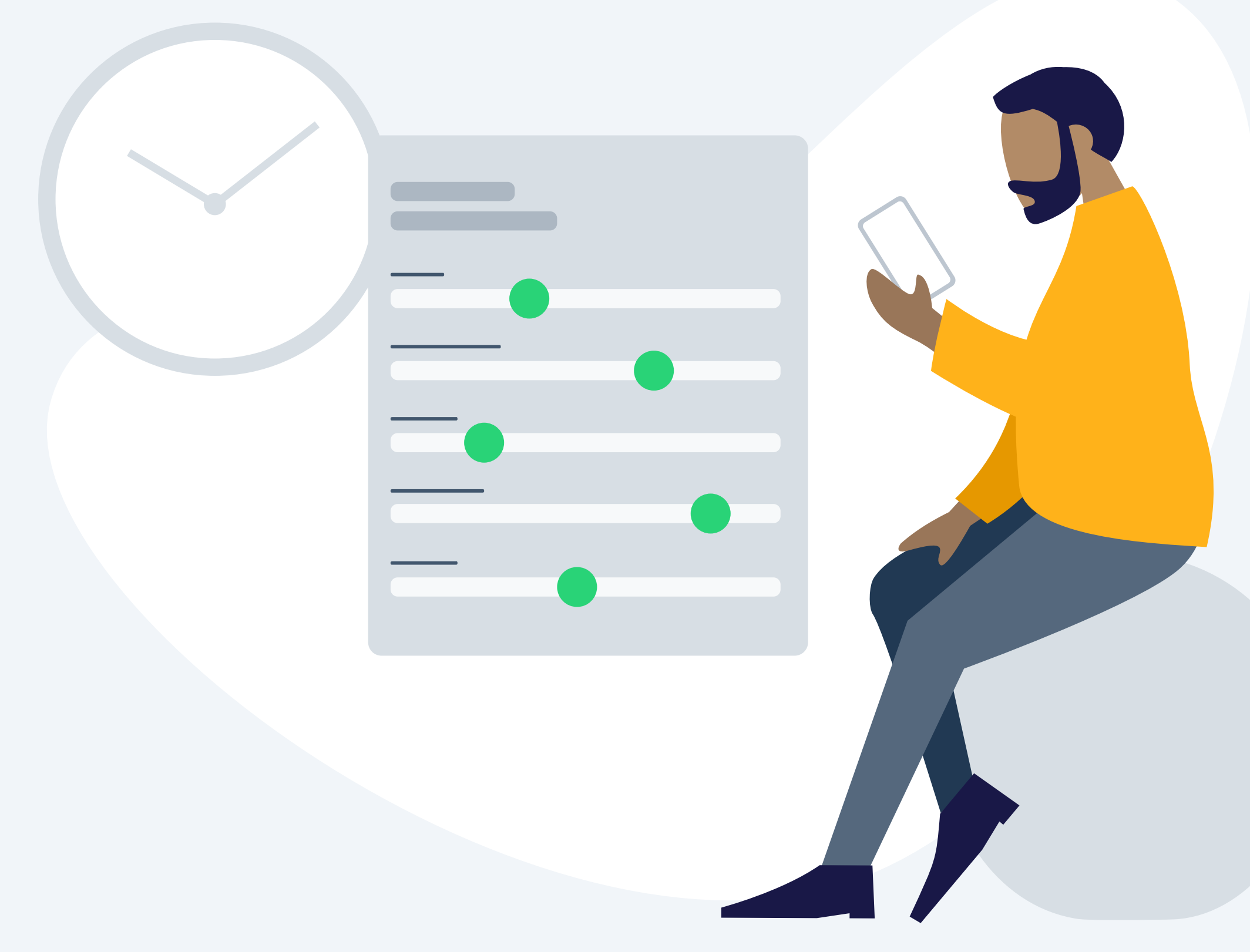

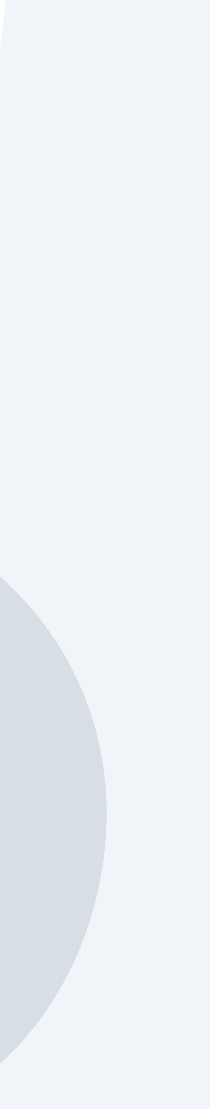

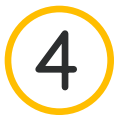

## Set up – Smart Schedule

Your tado<sup>°</sup> account comes with a default Smart Schedule already set up. To personalize it, go to the room screen of your choice and tap the Smart Schedule button.

 $\equiv$  (8)  $\bullet$ 

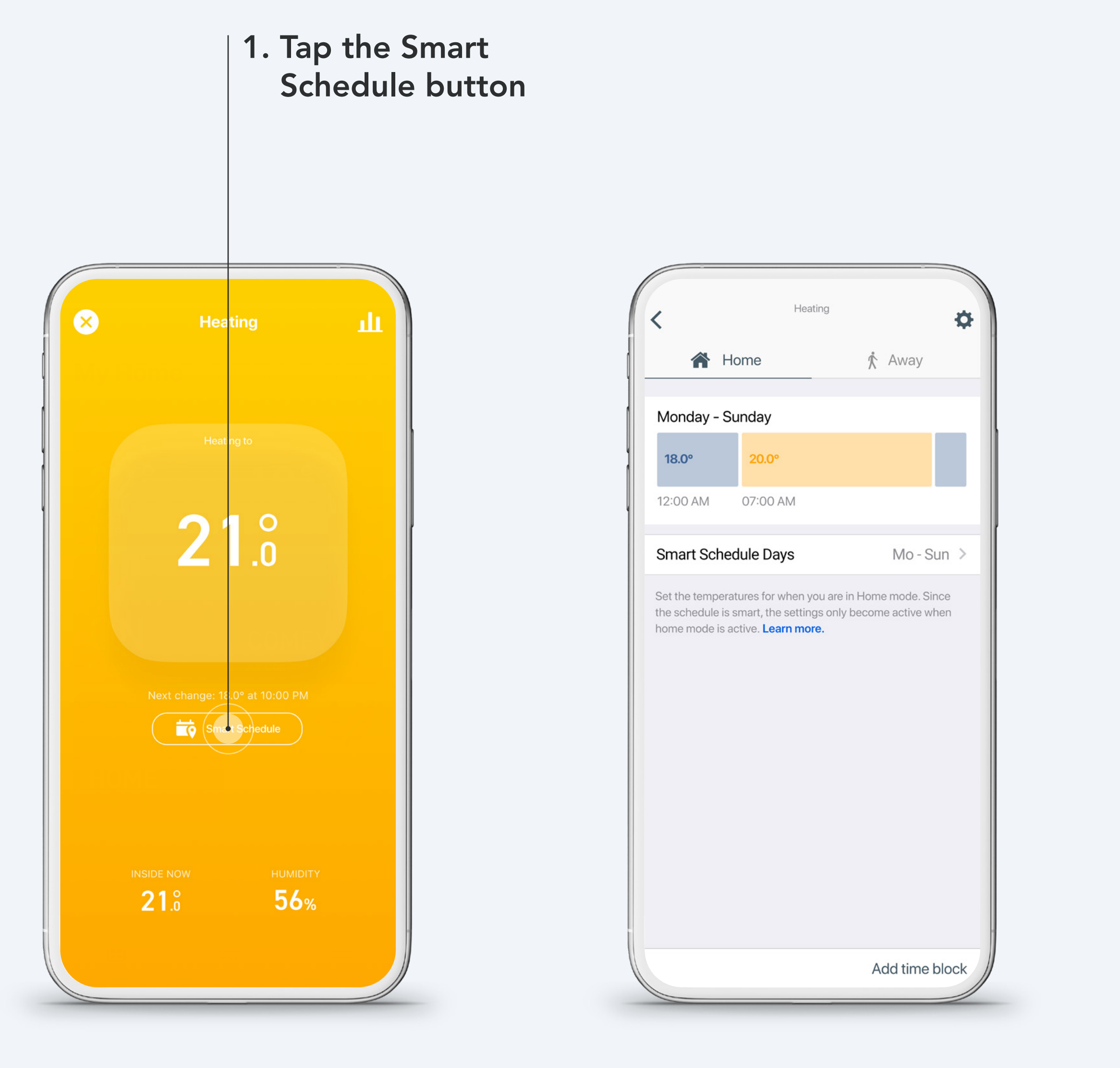

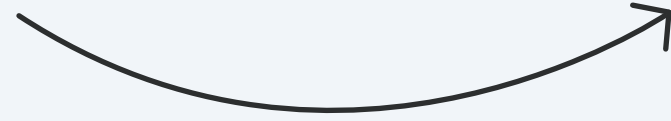

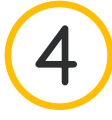

 $\equiv$ 

 $\left\langle \left\langle \right\rangle \right\rangle$ 

## Your Smart Schedule consists of a Home and an Away section

#### Home Settings:

These settings will be active when tado° is in Home Mode. You can divide your days into multiple time blocks and specify custom settings for each block here.

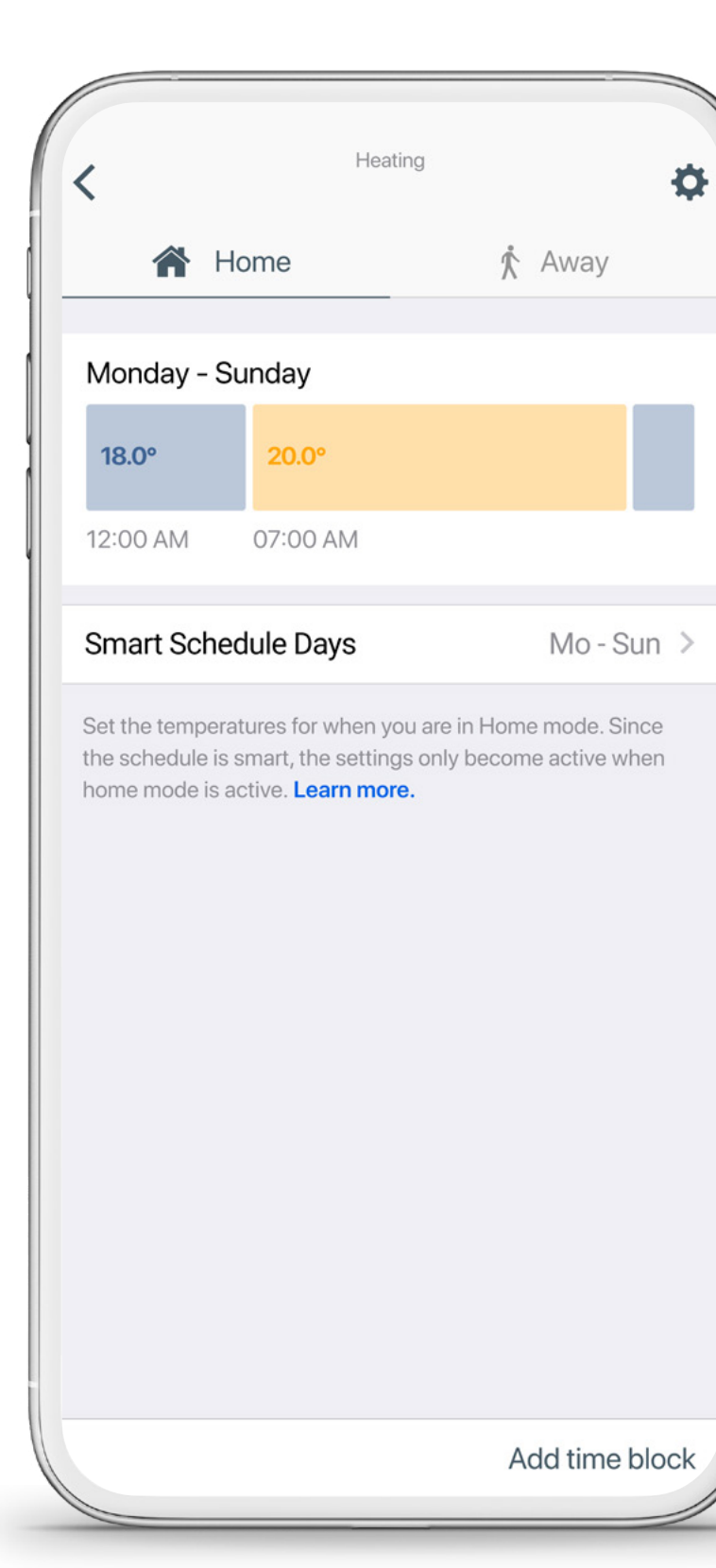

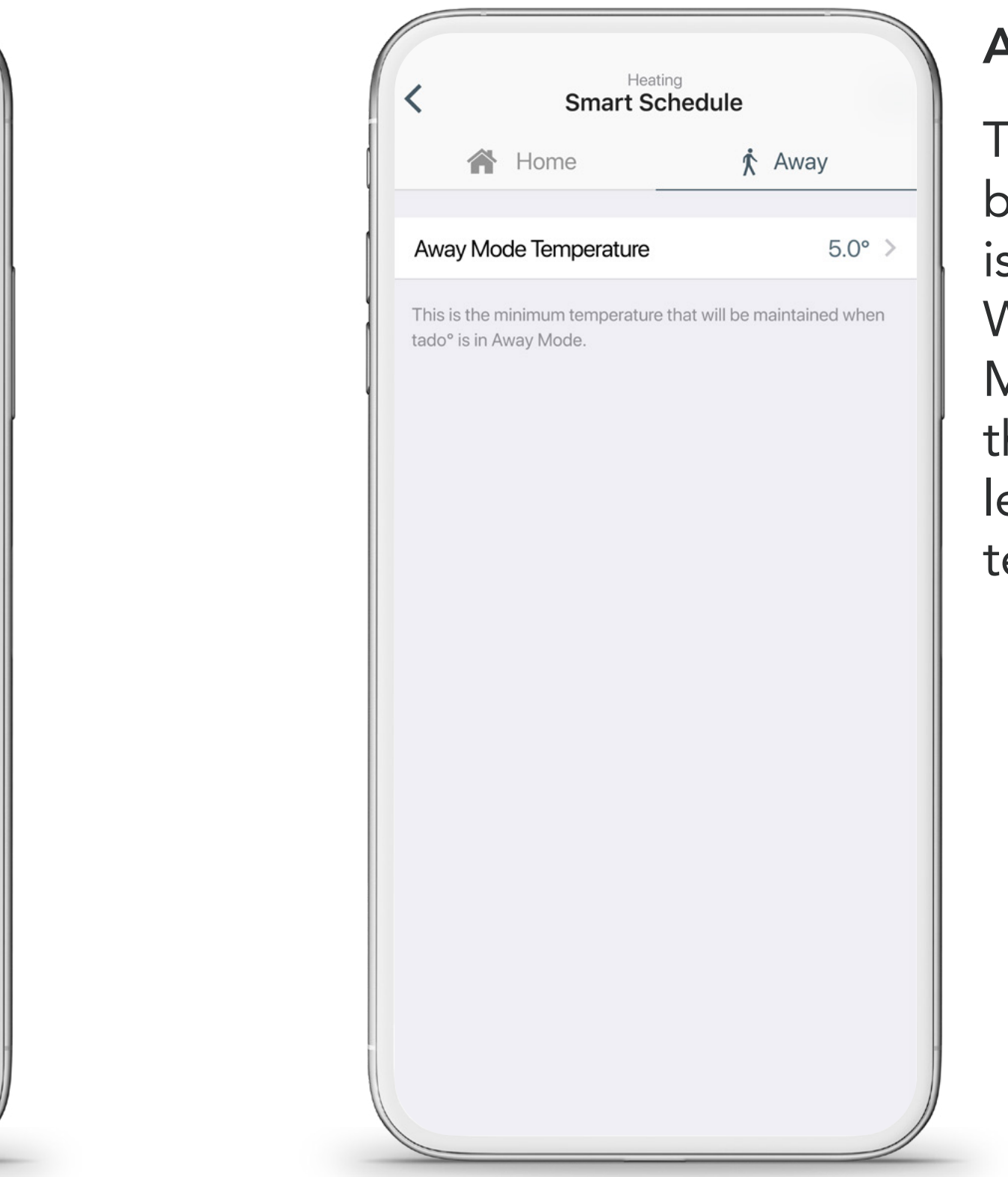

#### Away Settings:

These settings will be active when tado° s in Away Mode. When tado° is in Away Mode it ensures that he home stays at least at the minimum emperature you set.

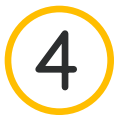

 $\equiv$ 

## You can personalise your Smart Schedule to your needs

#### 3. Tap a time block

to open the settings

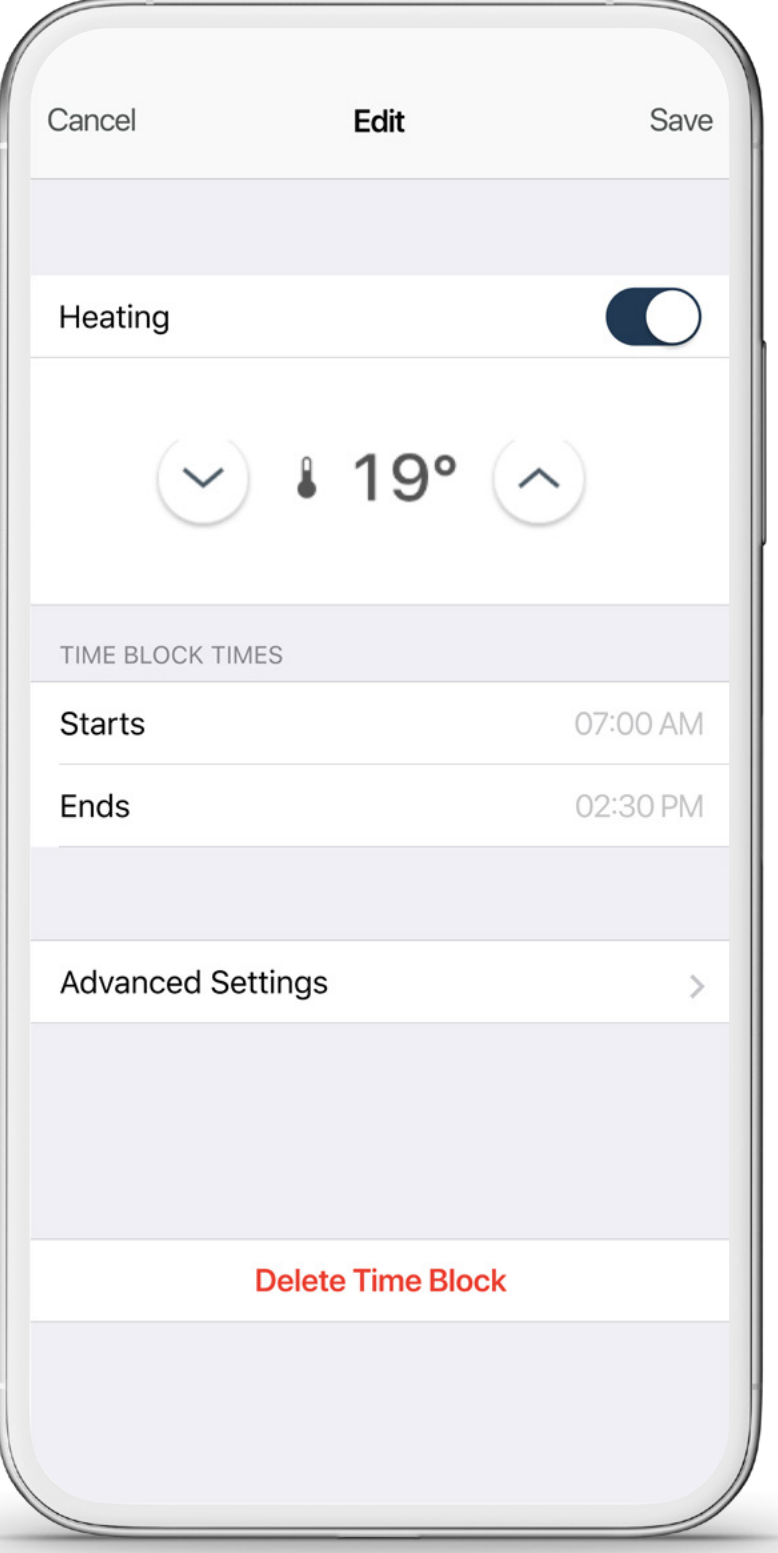

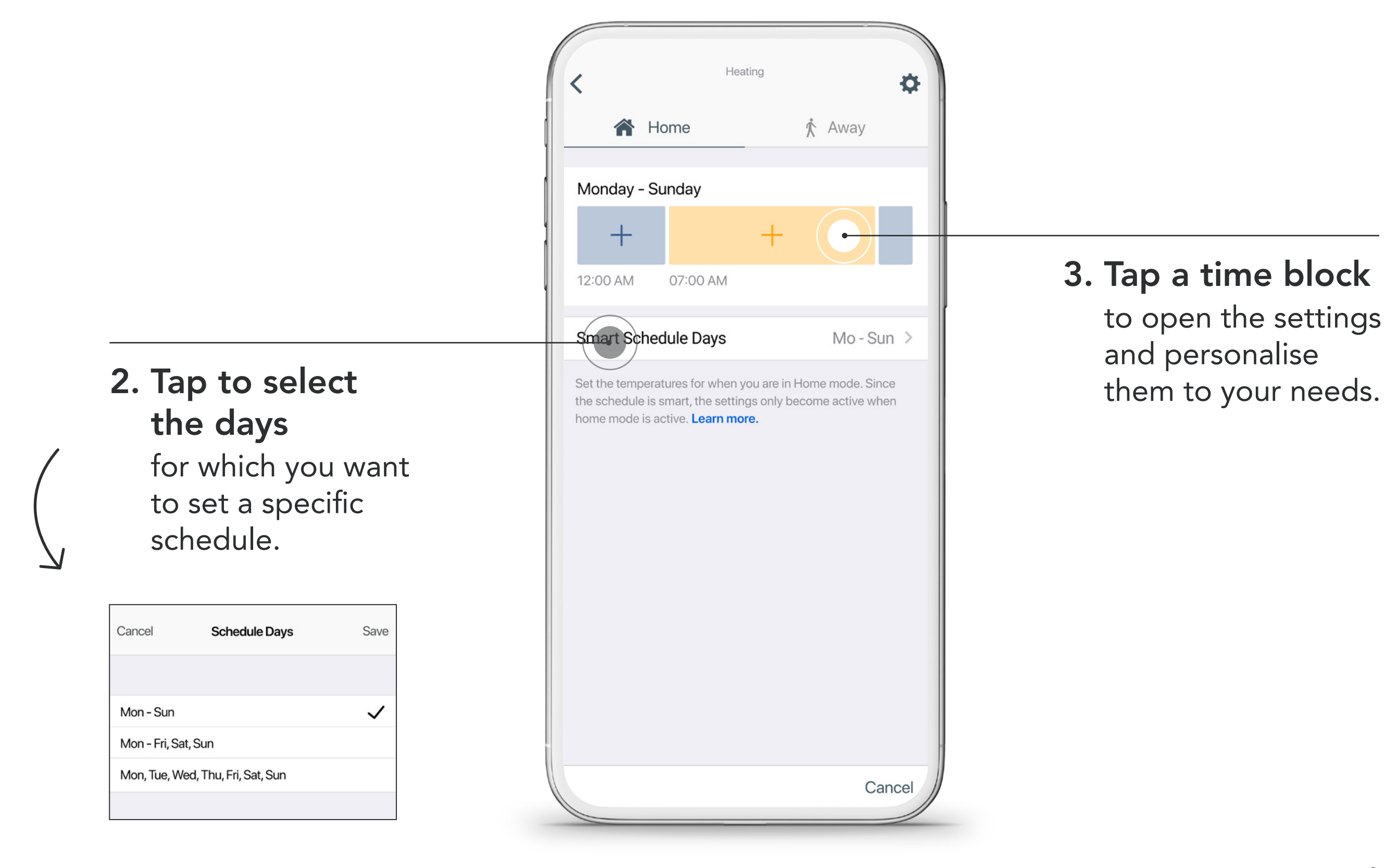

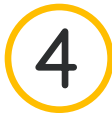

## You can easily add additional time blocks to your Smart Schedule

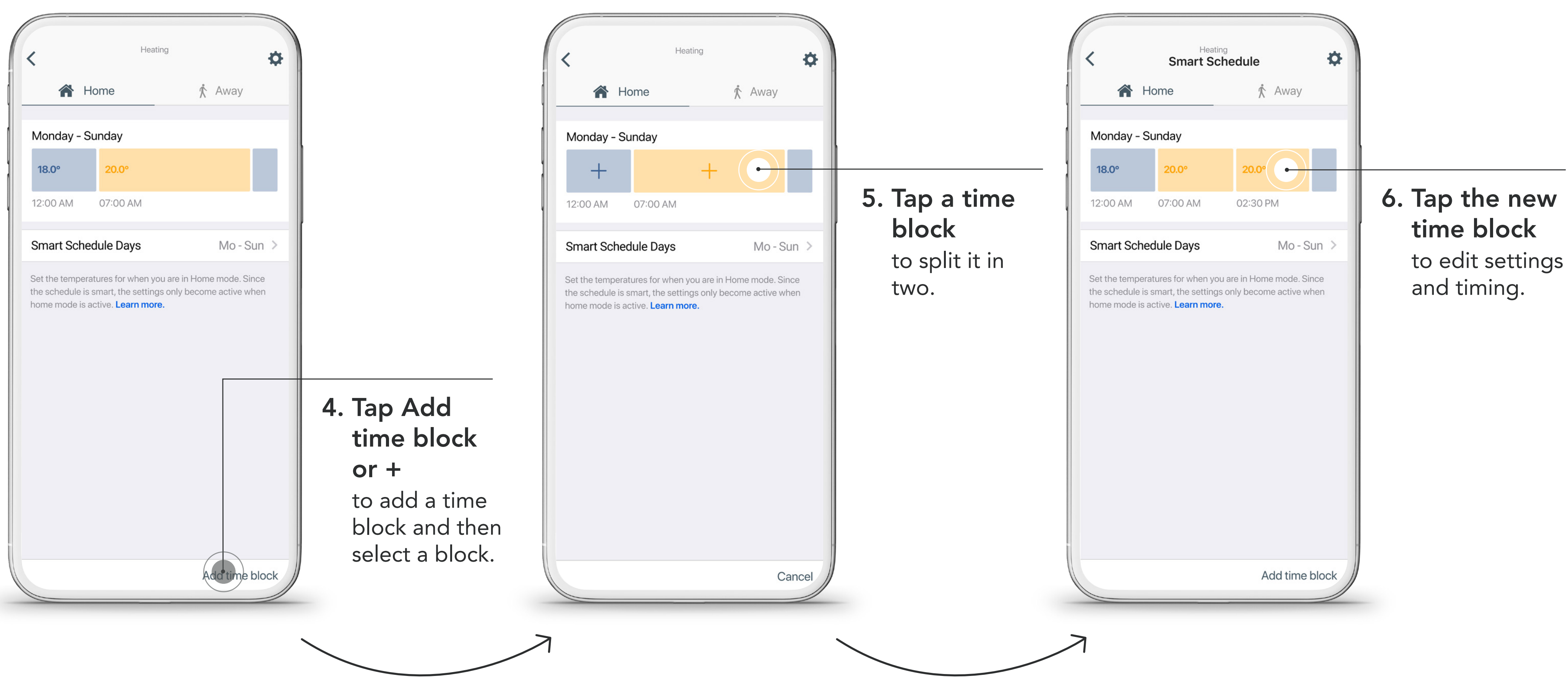

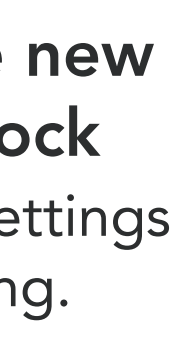

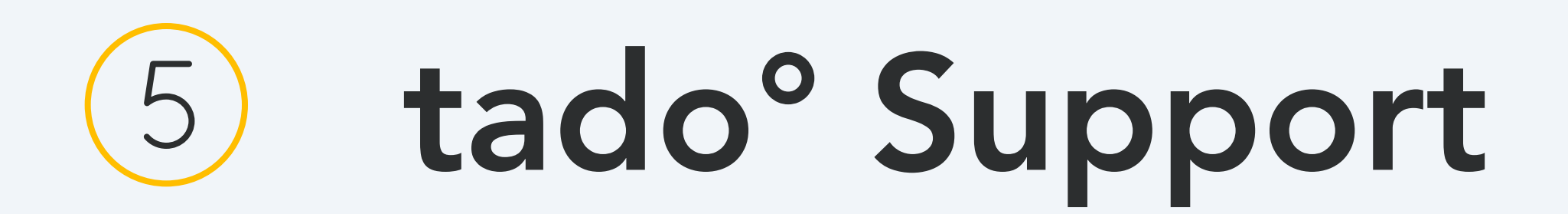

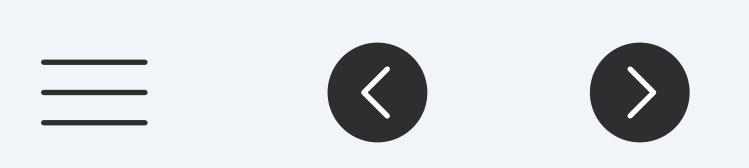

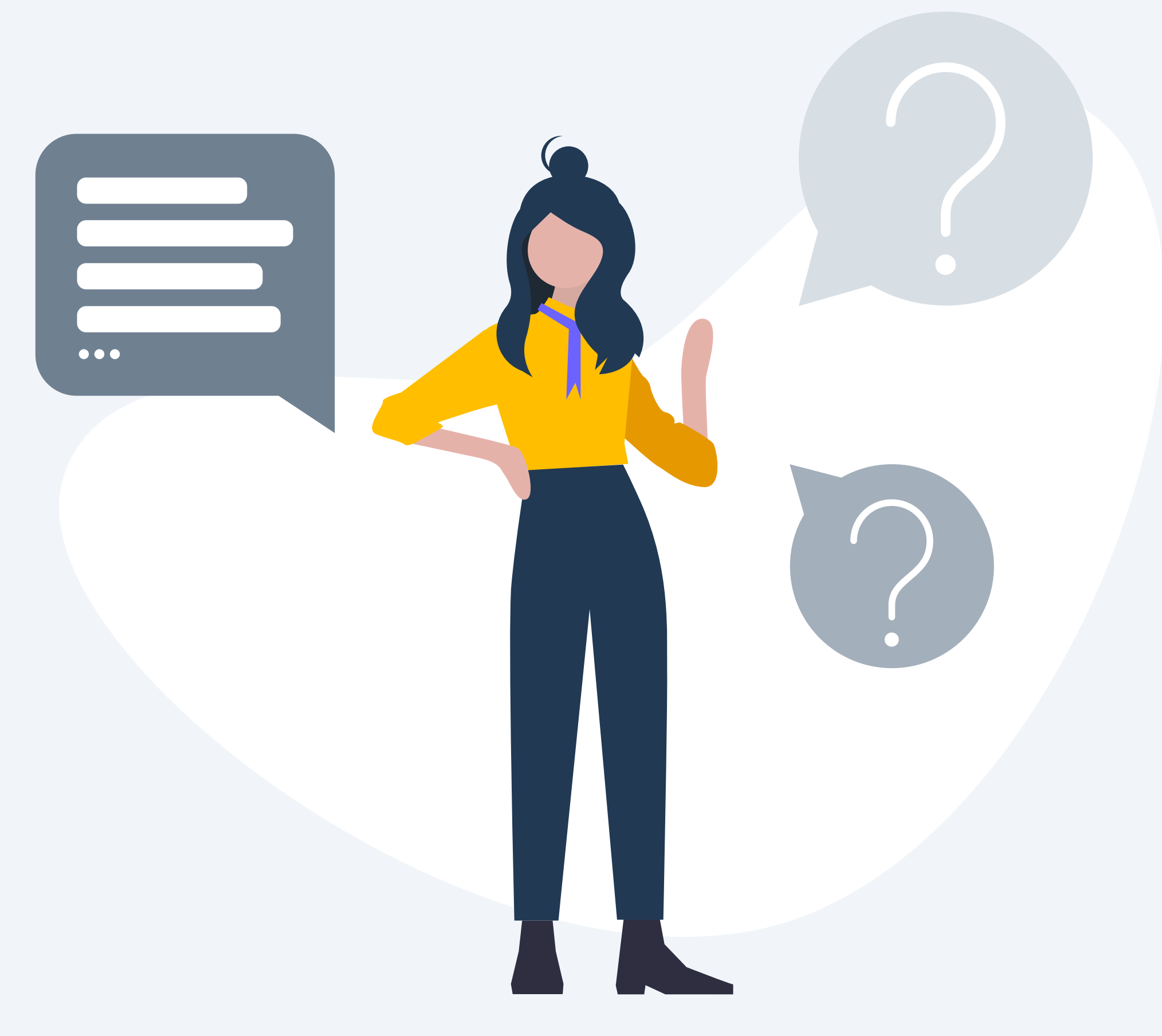

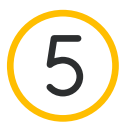

## Need additional help? tado° is here to help!

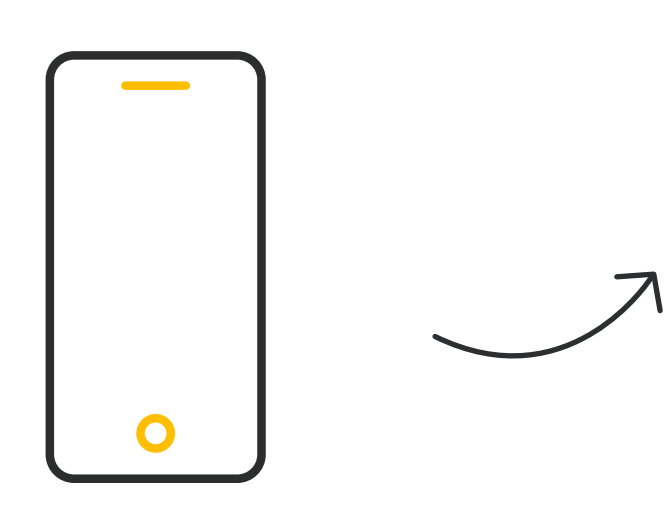

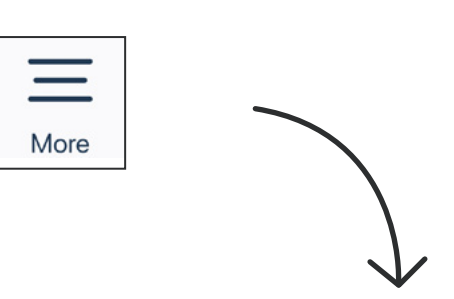

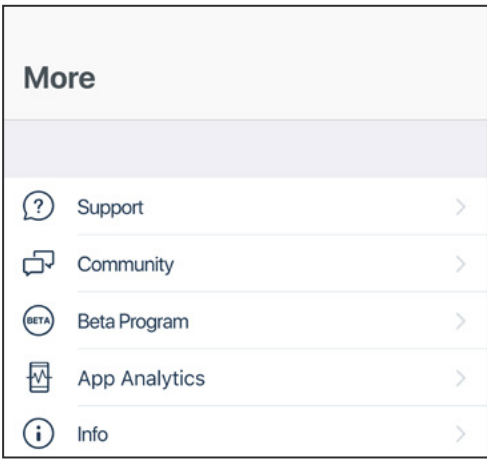

Visit: [support.tado.com/en/](http://support.tado.com/en/)

Open the More tab in the tab bar and tap on one of the topics

1. Via app 2. Via Help Center

Visit: [tado.com](http://www.tado.com)

Tap on the icon and start with the conversation

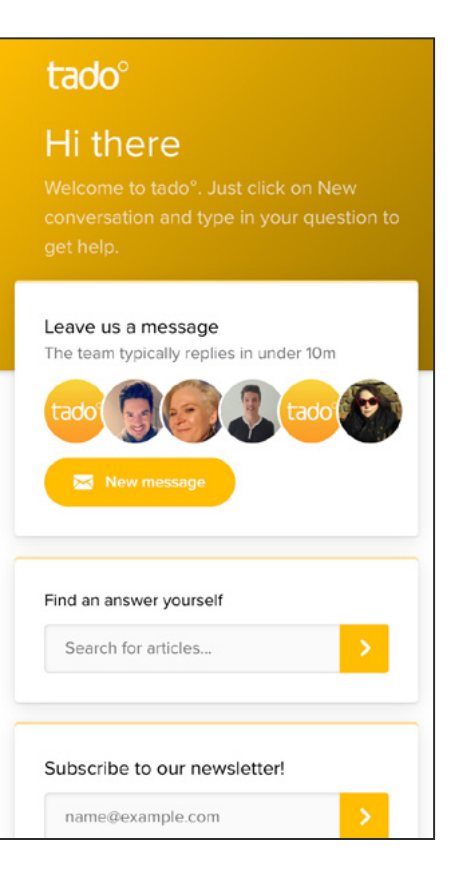

3. Via online chat

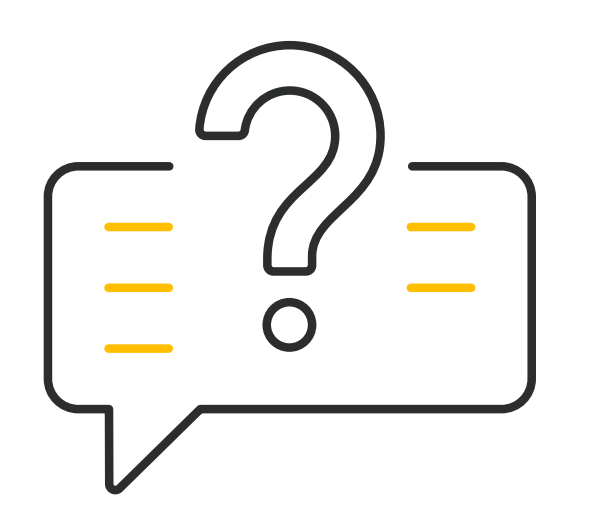

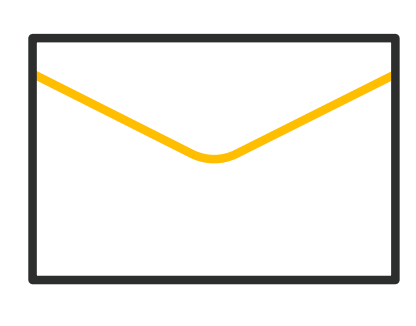

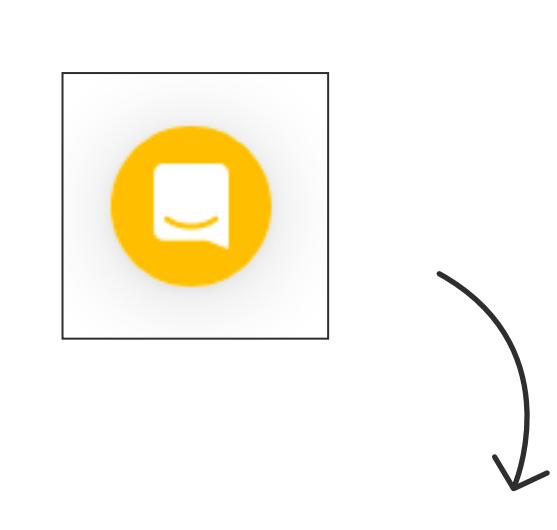

## Thank you for using tado<sup>o</sup>!

 $\equiv$  6